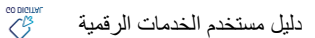

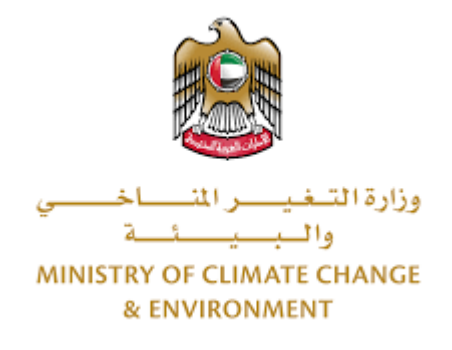

# **الخدمات الرقمية**

**استيراد منتجات و مخلفات حيوانية**

**دليل املستخدم**

## فهرس المحتويات

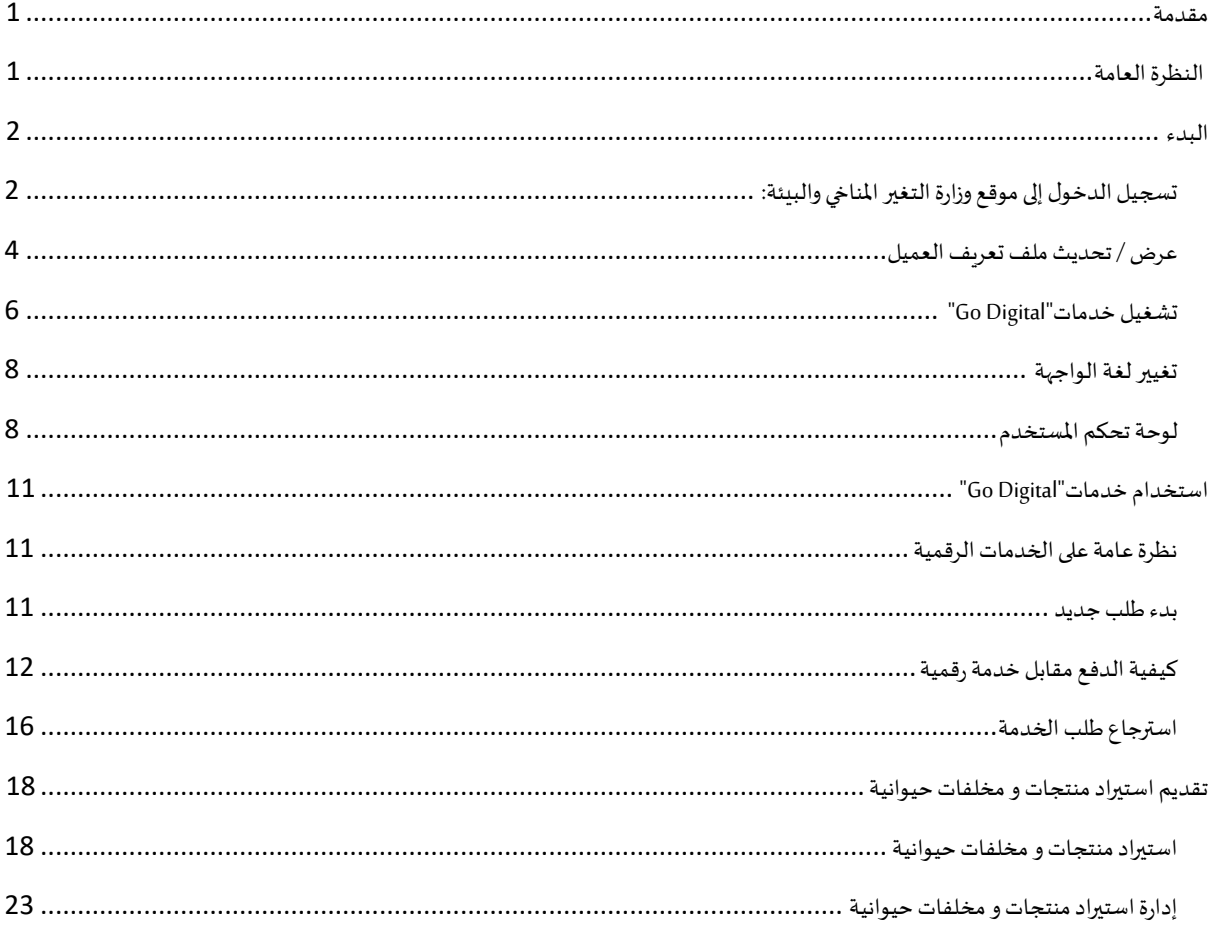

### <span id="page-2-0"></span>مقدمة

<span id="page-2-1"></span>تم تطوير هذا الدليل لمساعدة المتعاملين والمؤسسات على استخدام خدمات وزارة التغير المناخي والبيئة الرقمية. وهو يتضمن نظرة عامة حول كيفية استخدام البوابة، ثم إرشادات مفصلة خطوة بخطوة حول كيفية استخدام كل خدمة: وصف موجز عن الخدمة، وما تحتاج إلى معرفته أو القيام به قبل استخدام الخدمة، وكيفية إدخال المعلومات المطلوبة وكيفية تحميل المستندات وما هو متوقع عند إتمام الخدمة.

#### $\mathcal{S}$ النظرة العامة

ًمنصة الخدمات الرقمية (للاستخدام الإلكتروني) هي واجهة خدمة متكاملة داخليًا مع بوابة الوزارة وخارجيًا مع الجهات الحكومية الأخرى المعنية. وهي ً تغطي 115 خدمة تقدمها وزارة التغير المناخي والبيئة لعملائها.

.<br>كما يتميز أيضًا بالتواصل المسبق، مثل التنبيهات والإشعارات التي تتوقع تلقائيًا خطوات أو الخدمات التي يحتاجها المتعاملون دون تلقي تعبئتهم لطلبات ً مسبقة. علاوة على ذلك، سيتضمن قاعدة بيانات شاملة للعملاء وتاريخ الخدمة لتسهيل تطبيق الخدمة وتقديمها.

المنصة سهلة الاستخدام للغاية ويمكن الوصول إليها باللغتين العربية والإنجليزية.وهي مصممة لتحسين تجربة العملاء وتعزيز سعادتهم.

<span id="page-3-0"></span>البدء

## <span id="page-3-1"></span>تسجيل الدخول إلى موقع وزارة التغير المناخي والبيئة:

نحتاج أولاً إلى تسجيل الدخول إلى موقع وزارة التغير المناخي والبيئة. ً

- 1- افتح المتصفح ثم انتقل إلى موقع الوزارة https://eservices.moccae.gov.ae/Account/UserLogin.aspx
	- 2- اضغط على أيقونة تسجيل الدخول

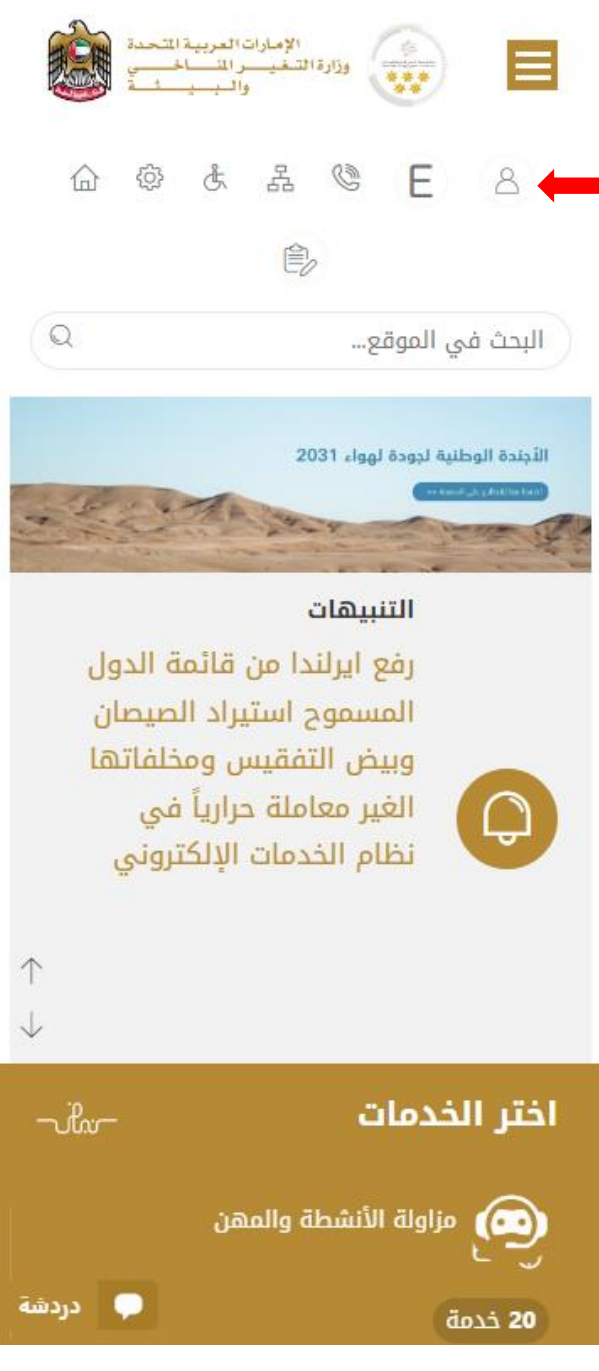

الشكل 1 - الصفحة الرئيسية لموقع الوزارة

3- أدخل بيانات الدخول سارية المفعول، ثم انقر فوق تسجيل الدخول

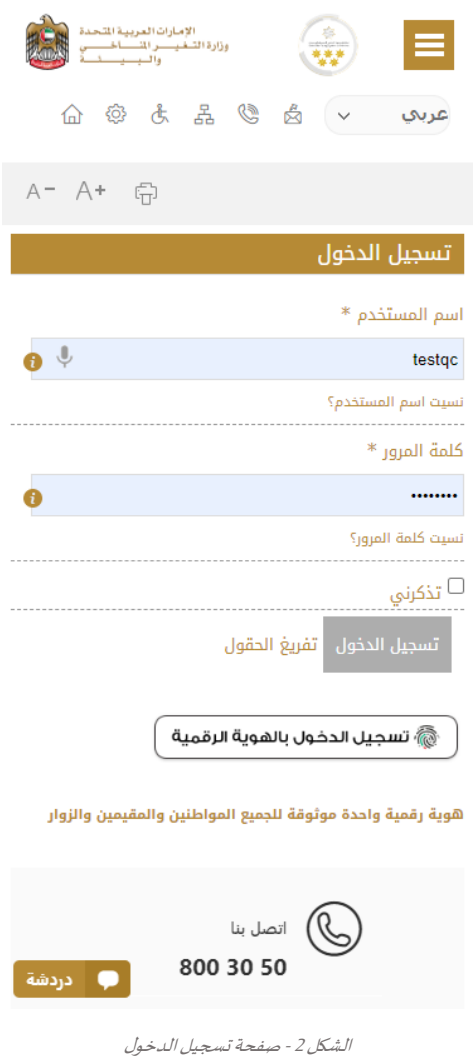

-4 سيتم تسجيل دخولك بنجاح وتوجيهك إلى صفحة استطالع الرأي بوابة الوزارة

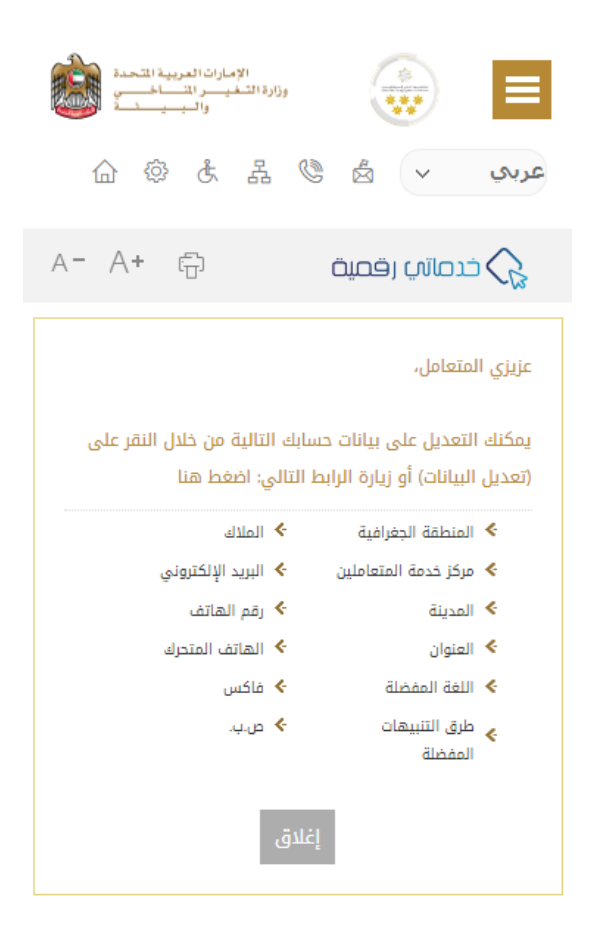

<span id="page-5-0"></span>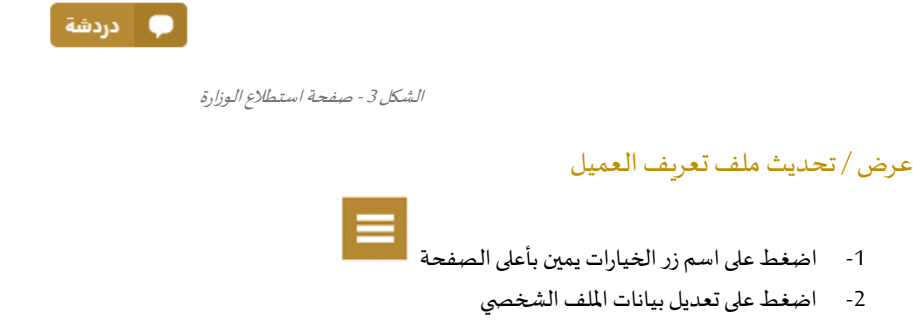

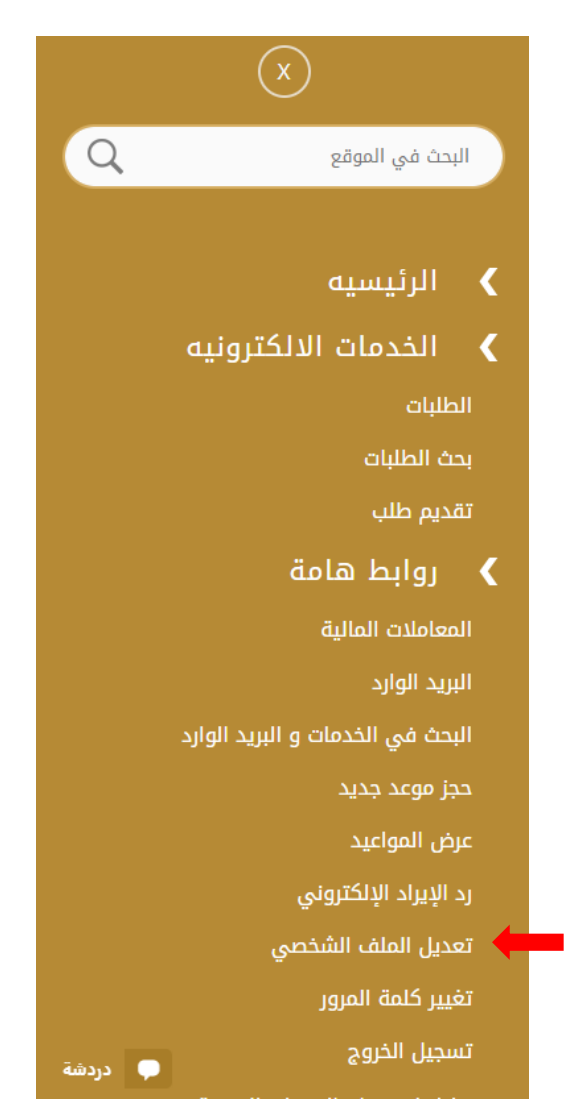

الشكل 4 - تحديث ملف تعريف الشركة

3- سيتم توجيك إلى صفحة "تعديل البيانات" لتعديل تفاصيل الحساب الشخصي بالوزارة

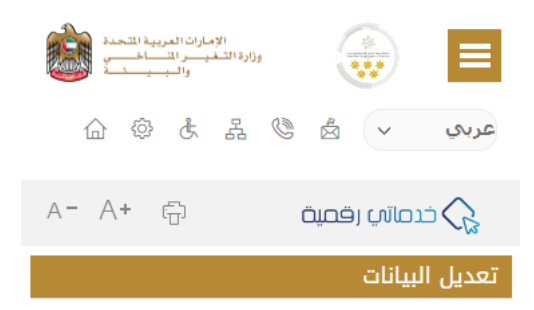

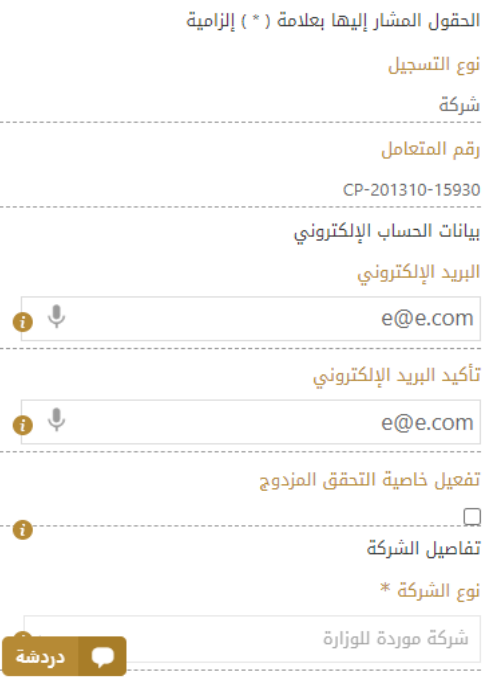

الشكل 5 - تعديل بيانات الحساب الشخص ي

- -4 يمكنك تعديل التفاصيل التالية:
- بيانات الحساب اإللكتروني
	- تفاصيل الشركة
- بيانات موقع الشركة الجغرافيللشركة
- بيانات الاتصال بما في ذلك رقم الاتصال الأساسي والبريد الإلكتروني وتفاصيل العنوان

#### <span id="page-7-0"></span>تشغيل خدمات"Digital Go"

بمكن الوصول إلى منصة الخدمات الرقمية داخليًا من الصفحة الرئيسية لوزارة التغير المناخي والبيئة من خلال النقر على أيقونة Go Digital الموجودة ٍ<br>; على يسار الصفحة الرئيسية

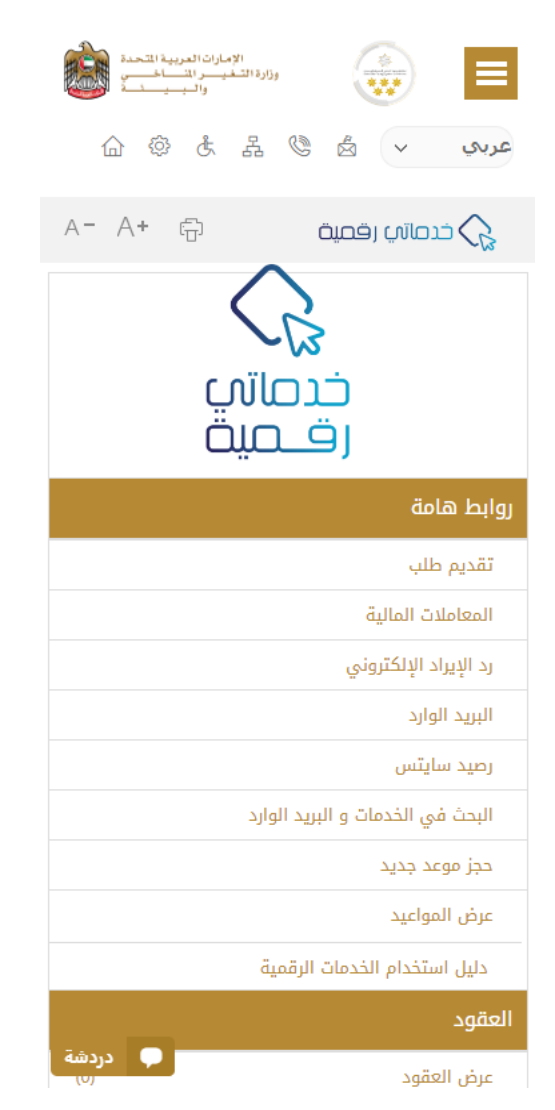

الشكل 6 - أيقونة"Digital Go"

سيتم بعد ذلك عرض لوحة تحكم املستخدم

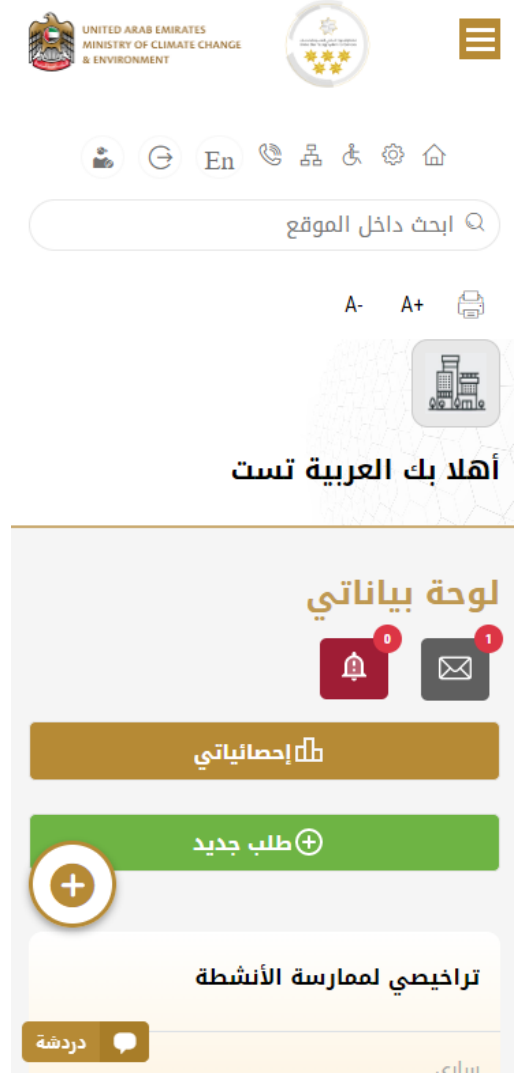

الشكل -7 لوحة التحكم الخاصة

## <span id="page-9-0"></span>تغيير لغة الواجهة

"Digital Go"هي منصة ثنائية اللغة. يمكن عرضها باللغتين العربية واإلنجليزية

للتبديل إلى لغة الواجهة الأخرى، انقر فوق رمز اللغة في الزاوية اليمنى العليا من الشاشة الرئيسية

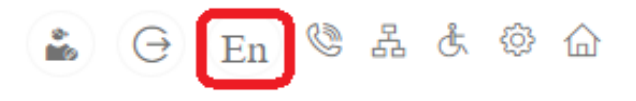

## <span id="page-9-1"></span>لوحة تحكم المستخدم

تعرض لوحة تحكم المستخدم "Go Digital" المعلومات المتعلقة بطلبات العميل وتراخيصه، وتسمح للمستخدم بإنشاء طلب جديد واتخاذ الإجراءات.

تعرض لوحة التحكم الأزرار التالية:

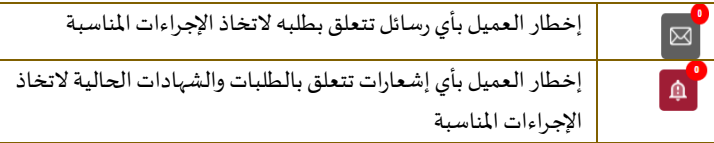

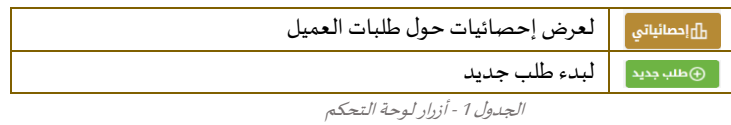

**ً** نعرض لوحة التحكم أيضًا المعلومات المتعلقة بتراخيص المتعامل وشهادات التسجيل والاعتماد وأرصدة المواد والسايتس في أربع فئات (انظر الشكل أدناه). انقر فوق سهم التوسيع في كل بطاقة خدمة لعرض مزبد من التفاصيل حول فئة الخدمة المحددة.

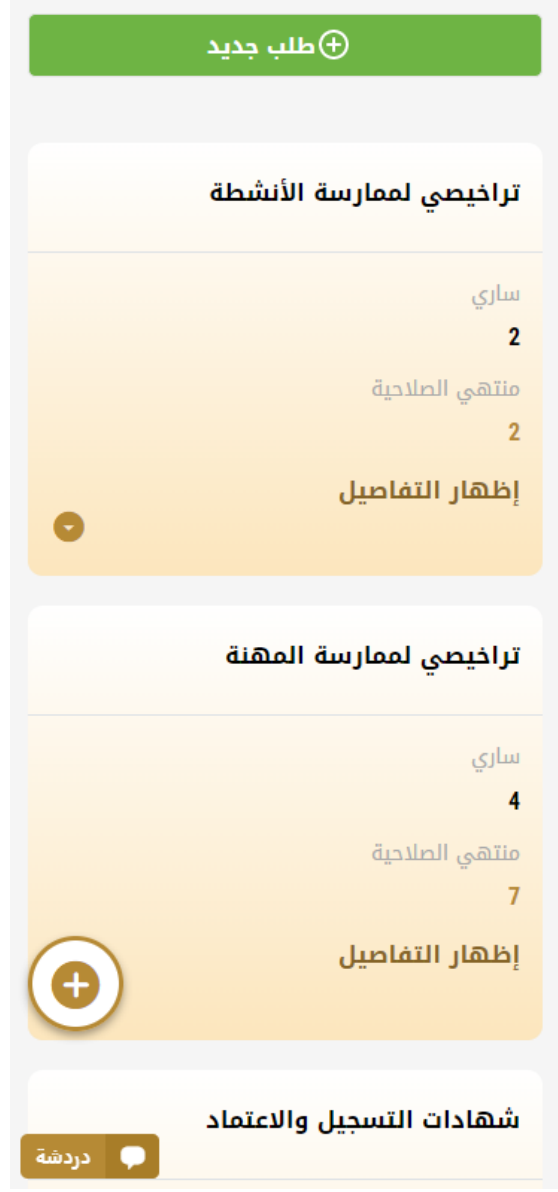

الشكل 8 -فئات الخدمات الرقمية للوحة التحكم

يسرد القسم الأخير من لوحة التحكم جميع طلبات المتعامل بالإضافة إلى حالتهم الحالية

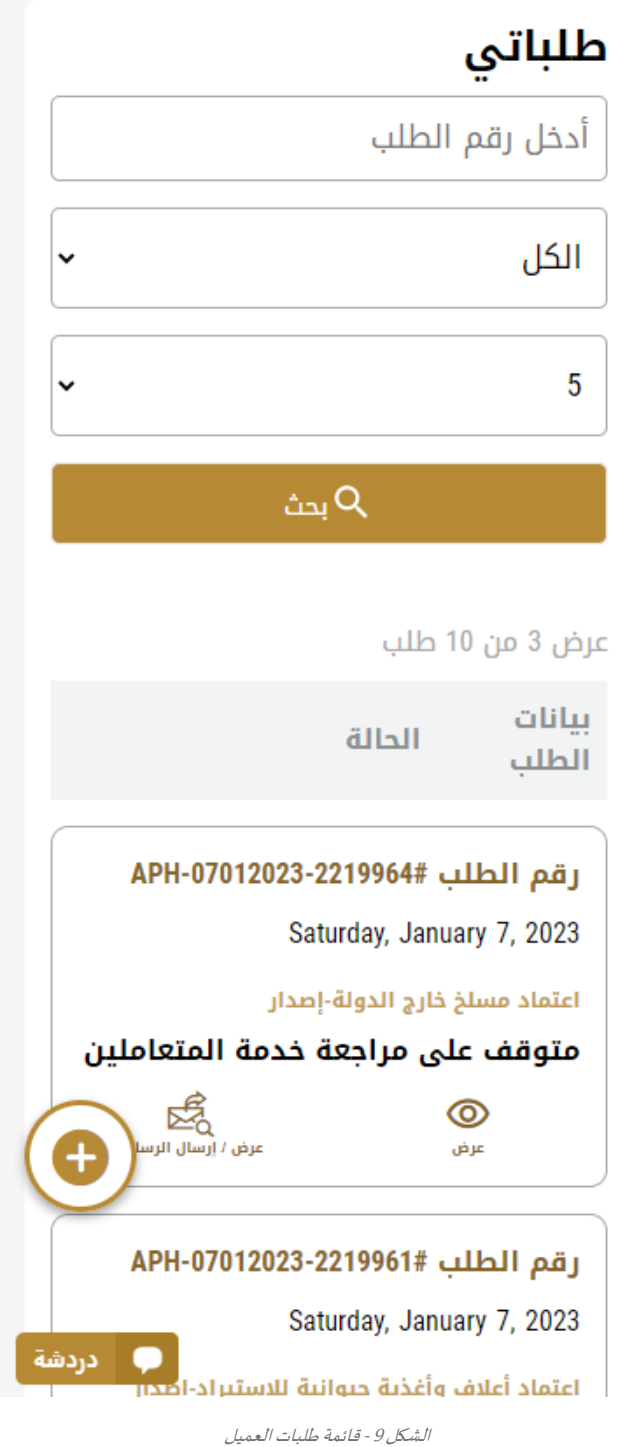

## <span id="page-12-0"></span>استخدام خدمات"Digital Go"

## <span id="page-12-1"></span>نظرة عامة على الخدمات الرقمية

توفر بوابة "Go Digital" خدمات رقمية للعملاء لإتمام معاملاتهم المطلوبة مع الوزارة.

ًيتم تصنيف الخدمات الرقمية المقدمة إلى فئات رئيسية، وتتضمن كل فئة عددًا من الخدمات.

### <span id="page-12-2"></span>بدء طلب جديد

1- لطلب خدمة رقمية جديدة، اضغط على زر طلب جديد، على لوحة القيادة. وسيتم عرض الشاشة التالية:

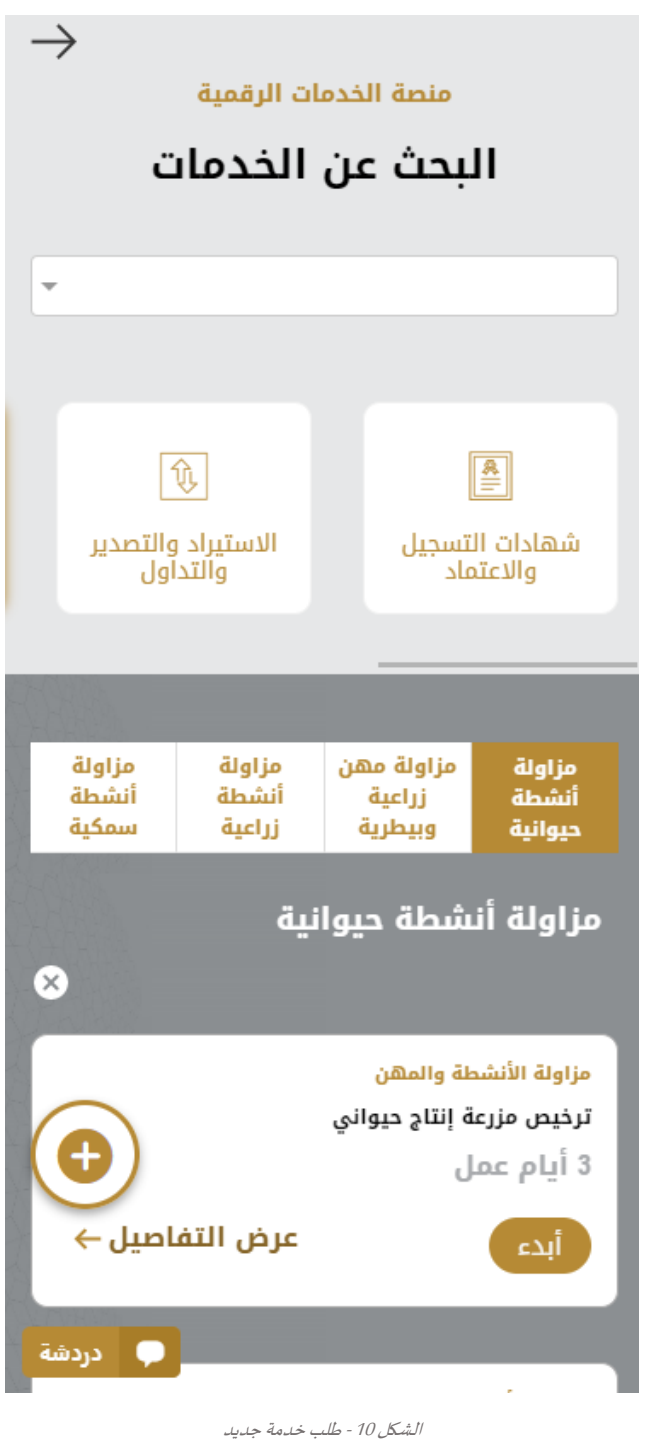

2- اختر الخدمة المطلوبة عن طريق أحد الاختيارات الاتية:

- تحديد الخدمة املطلوبة من القائمة املنسدلة لعرض بطاقة الخدمة املطلوبة، أو
- •تحديد فئة الخدمة، ثم فئة الخدمة الفرعية لعرض كافة الخدمات املتاحةللفئةاملختارة.

تعرض كل بطاقة خدمة الفئة المندرجة تحتها واسم الخدمة، بالإضافة إلى الوقت اللازم لإكمال الطلب.

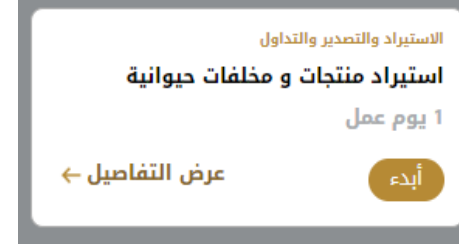

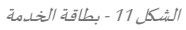

3- انقر فوق <sup>أبدء</sup> ابدأ، لبدء طلب الخدمة المحددة

يمكنك النقر فوق <sup>لحفظ المسودة )</sup> حفظ كمسودة في أي خطوة لحفظ جميع معلومات الطلب، مع قابلية عرض البيانات التي أدخلتها لعرضها أو نحريرها لاحقًا. ً

ستوجهك الأقسام التالية في استخدام الخدمات الرقمية المتاحة. سيصف كل قسم الخدمة، وسرد شروط وأحكام الخدمة، وسيقوم بإرشادك لإنشاء طلب الخدمة وما يمكن توقعه عند اكتمال الخدمة.

## <span id="page-13-0"></span>كيفية الدفع مقابل خدمة رقمية

بمجرد إكمال تعبئة نموذج طلب الخدمة، في صفحة مراجعة الطلب وبعد تأكيد "أوافق على الشروط والأحكام"، انقر على "ادفع الآن <mark>انفتاليوم</mark> ". سيتم توجيهك بعد ذلك إلى بوابة الدفع.

1- حدد طريقة الدفع (بطاقة – حوالة بنكية) ثم أضغط احسب السعر

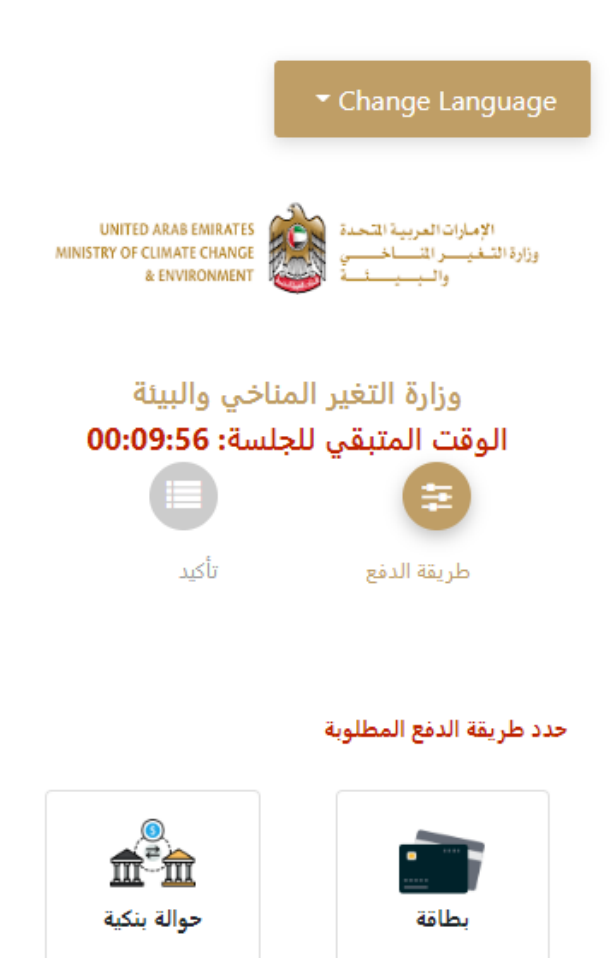

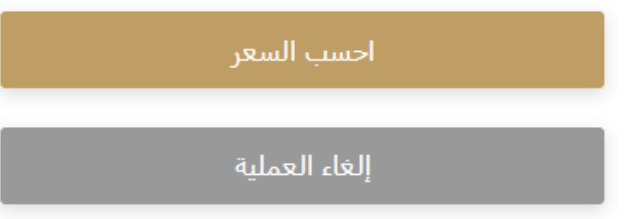

الشكل 12 - بوابة الدفع

-2 سيتم احتساب تفاصيل الرسوم وعرضها. انقر تأكيد عملية الدفع

رسوم دفع بالبطاقة القيمة : 2.04 درهم أماراتي مبلغ الضريبة (درهم اماراتي) : 0.1 درهم اماراتي المجموع مع ضريبة القيمة المضافة :

2.14 درهم اماراتي

المجموع : 2.14 درهم اماراتي

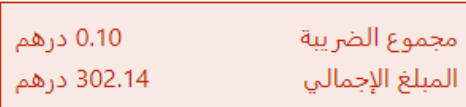

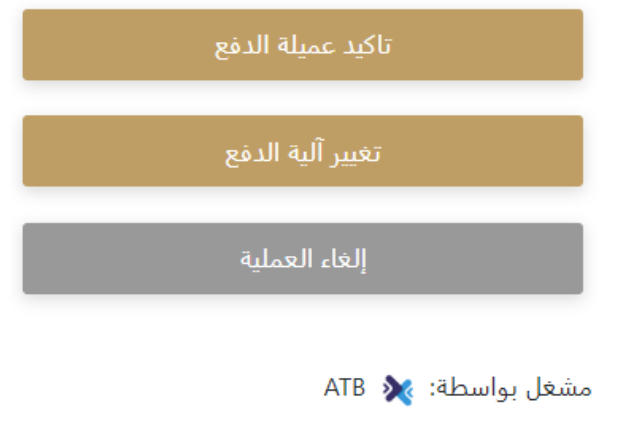

الشكل 13 - تفاصيل رسوم الخدمة

3. أدخل بيانات بطاقتك الائتمانية ثم اضغط على ادفع الآن

## وزارة التغير المناخي والبيئة المبلغ الإجمالي: 302.14 درهم الوقت المتبقي للجلسة: 00:08:02

### اسم صاحب البطاقة

اسم صاحب البطاقة

#### رقم البطاقة

XXXX XXXX XXXX XXXX

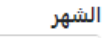

الشهر

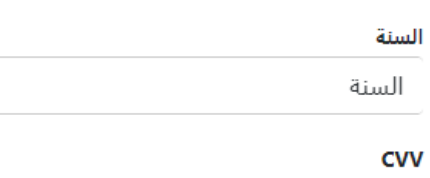

 $\bar{\mathbf{x}}\bar{\mathbf{x}}\bar{\mathbf{x}}$ 

لا أوافق على الشروط والأحكام

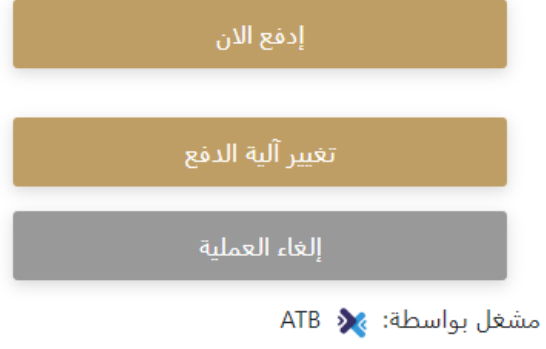

الشكل 14 - تفاصيل بطاقة االئتمان

4. بمجرد إتمام الدفع ونجاحه، ستتلقى رسالة تأكيد، وستتحول حالة طلب الخدمة إلى قيد المراجعة

## تم الدفع بنجاح

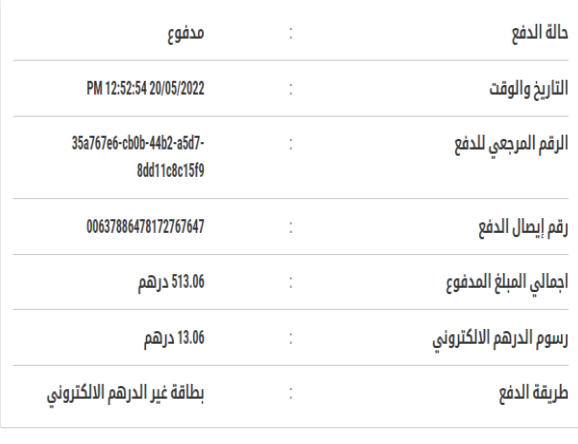

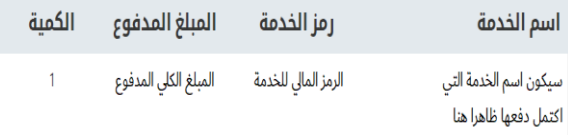

استمرار

الشكل 15 - تأكيد الدفع

### <span id="page-17-0"></span>استرجاع طلب الخدمة

ًبمكنك استرجاع بيانات طلب تم إنشاؤه مسبقًا لمراجعة معلومات الطلب فقط أو لاتخاذ مزبد من الإجراءات.

1- من لوحة التحكم أدخل بيانات البحث برقم الطلب. يمكنك أيضًا تحديد حالة الطلب للحد من نتائج البحث. ً

أو يمكنك تحديد موقع الطلب مباشرة في قائمة الطلبات.

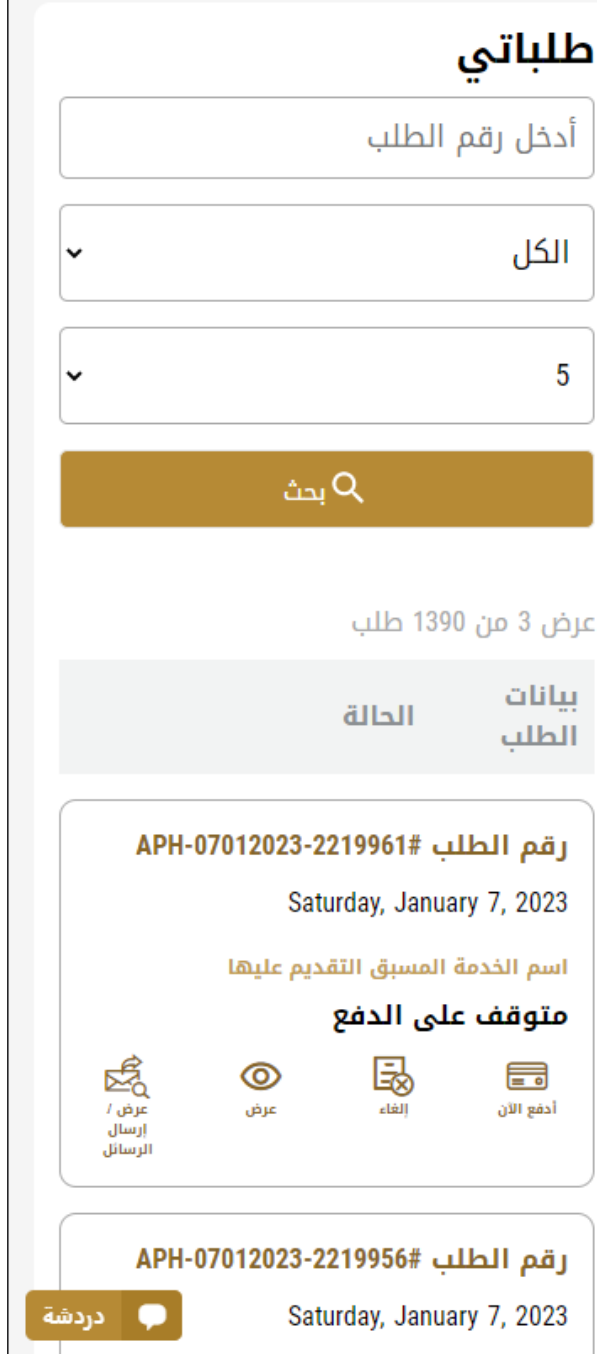

الشكل 16 – حدد الطلب للمراجعة

-2 يمكنك اتخاذ أي من اإلجراءات التالية بشأن الطلب املحدد:

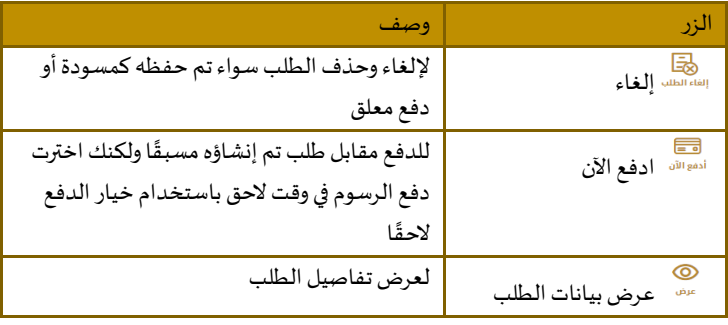

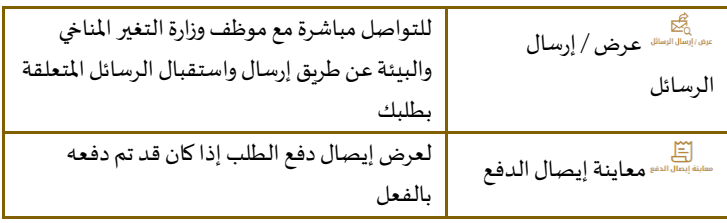

الجدول <sup>2</sup> - إجراءات طلب الخدمة

## تقديم استيراد منتجات و مخلفات حيوانية

### <span id="page-19-1"></span>استيراد منتجات و مخلفات حيوانية

#### <span id="page-19-0"></span>**وصف الخدمة**

من خالل هذه الخدمة تتم الموافقة على استيراد منتجات أو مخلفات حيوانية من خارج الدولة والحصول على اذن استيراد صالح لمدة 30 بوماً اعتباراً من تاريخ الإصدار ويتم فحص هذه المنتجات أو المخلفات الحيوانية المستوردة في منفذ الدخول والإفراج عنها بعد التأكد من مطابقتها إلذن االستيراد والمواصفات الفنية الالزمة.

**و قت الخدمة**

1 يوم عمل.

**األحكام والشروط:**

**أوال:ً الشروط العامة:**

.1أن تكون اإلرسالية مطابقة للبيانات الواردة في إذن االستيراد

.2 يسمح باستيراد المنتجات والمخلفات الحيوانية المعاملة من كافة الدول شريطة أن تكون معاملة مع اثبات طريقة المعاملة المطلوبة بالمستندات المرافقة لإلرسالية

#### **ثانيا:ً االشتراطات الخاصة: إلرساليات المنتجات والمخلفات الحيوانية الغير معاملة: أن تتضمن الشهادة الصحية:**

- .1 أن الحيوانات مصدر المخلفات من دولة أو منطقة معترف بأنها خالية من مرض الحمى القالعية من قبل المنظمة العالمية للصحة الحيوانية أو أنها من دول لم يسجل بها بؤر للمرض لمدة لا تقل عن (12) شهر السابقة للتصدير أو أنها من دول لم يسجل بها المرض مع تطبيق سياسة الاتلاف لمدة لا تقل عن (3) أشهر السابقة للتصدير
- .2 أن الحيوانات مصدر المخلفات من دول واقعة خارج المناطق الجغرافية المعرضة لإلصابة بمرض حمى الوادي المتصدع أو من دولة لم يسجل بها مرض حمى الوادي المتصدع خالل السنتين السابقتين للتصدير على األقل
	- .3 أن الحيوانات مصدر المخلفات من دول لم يسجل بها مرض الجمرة الخبيثة أو أنها من منشأة لم يسجل بها المرض لمدة العشرين يوم السابقة للتصدير
	- .4 أن منتجات ومخلفات الطيور واردة من مناطق خالية من مرض انفلونزا الطيور عالي الضراوة والنيوكاسل لمدة ال تقل عن 3 أشهر السابقة للتصدير في حال استخدام سياسة االتالف أو لمدة 12 شهر السابقة للتصدير في حال عدم استخدام سياسة االتالف، ومن مزارع خالية من أمراض الطيور الأخرى لمدة لا تقل عن 3 أشهر
		- 5. أن الأبقار مصدر الجلود من دولة خالية من مرض التهاب الجلدي العقدي خلال الثلاث سنوات السابقة للتصدير على الأقل مع عدم استخدام سياسة التحصين أو أنه قد تم تخزين جلود االبقار لمدة ال تقل عن 40 يوم السابقة للتصدير
		- 6. أن الأغنام مصدر الجلود من دولة لم يسجل بها مرض جدري الضأن والماعز خلال الثلاث سنوات السابقة للتصدير على الأقل بدون تطبيق سياسة اإلتالف، أو أنها من دول لم يسجل بها المرض لمدة ال تقل عن 6 أشهر السابقة للتصدير مع تطبيق سياسة اإلتالف
- .7 أن المنشآت التي تم فيها إنتاج وتجهيز المخلفات خاضعة لإلشراف البيطري الحكومي
	- 8. لإرسالية قد تم تجهيز ها للنقل بحاويات نظيفة ومغلفة بشكل جيد

**إلرساليات بيض التفقيس:**

1. أن تتضمن الشهادة الصحية الشروط الصحية المنظمة للاستيراد وفقاً لنوع الطيور والحالة الصحية في البلد المصدر وبما يتوافق مع نماذج الشهادات الصحية المعتمدة لالستيراد

> **إلرساليات بيض المائدة: أن تتضمن الشهادة الصحية:**

- 1. إن البيض و/أو منتجاته سليم) آمن (وصالح للاستهلاك الآدمي
- .2 تم إجراء عمليات تداول البيض و/أو منتجاته في منشأه خاضعة للرقابة من قبل الجهة الرقابية المختصة في بلد المنشأ، وتطبق نظام إدارة سلامة الغذاء استناداً إلى مبادئ نظام الماسب أو ما يماثله
	- 3. تم تطبيق الممارسات البيطرية الجيدة في استخدام الأدوية البيطرية بما فيها محفزات النمو والكيماويات الزراعية في الدواجن، وأن أية متبقيات في البيض و/أو منتجاته متوافقة مع المتطلبات الخليجية
- .4 أن تتضمن الشهادة الصحية في حال االستيراد من الدول المصابة بمرض إنفلونزا الطيور عالي الضراوة والنيوكاسل بيان يفيد أن البيض وارد من مناطق خالية من مرض انفلونزا الطيور عالي الضراوة والنيوكاسل لمدة ال تقل عن 3 أشهر السابقة للتصدير في حال استخدام سياسة الاتلاف أو لمدة 12 شهر السابقة للتصدير في حال عدم استخدام سياسة الاتلاف، ومن مزار ع خالية من أمراض الطيور الأخرى لمدة ال تقل عن 3 أشهر

#### **للتقدم بطلبللحصول علىإذن اسم الخدمة هنا :**

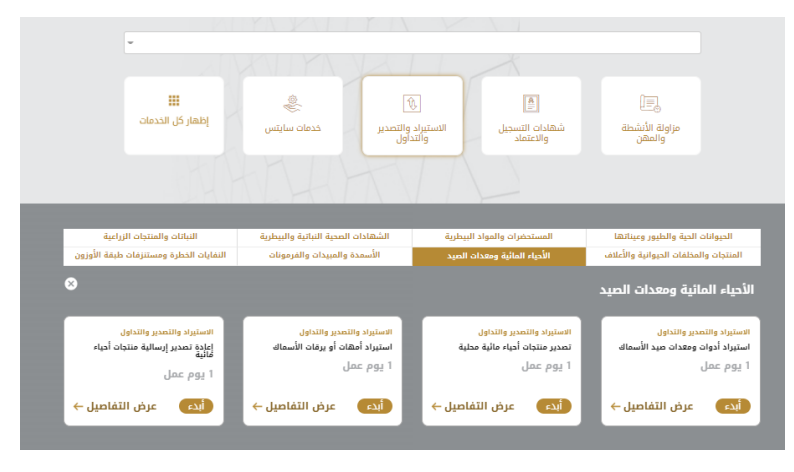

-1 من لوحة التحكم اضغط على طلب جديد ثم اختر **استيراد منتجات و مخلفات حيوانية** . ومن ثم اضغط علىبدء طلب جديد.

الشكل 18 -دليل الخدمة

- 2- حدد اسم الخدمة من القائمة المنسدلة، أو انقر بدلاً من ذلك على الفئة، وحدد علامة التبويب المناسبة، ثم حدد بطاقة الخدمة. ً
	- 3- انقر فوق ابدأ <sup>أبدء </sup> . سيتم توجيك إلى نموذج طلب الخدمة
	- -4 سيتم عرض بياناتاول خطوةلتقديم الطلب،وهي"معلومات مقدم الطلب".
		- -5 أضف بيانات مقدم الطلب عن طريق:
		- a. اختيار اسم مقدم الطلب من القائمة إن وجد أو
	- b. انقر فوق إضافة مقدم الطلب لإضافة اسم مقدم الطلب باستخدام رقم هوبة الإمارتية، ثم انقر فوق بحث.

تصدير منتجات أحياء مائية محلية

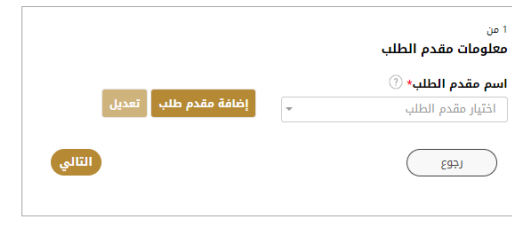

الشكل 19 - حدد اسم مقدم الطلب

6- إذا لزم الأمر، يمكنك تحديث رقم الهاتف المحمول لمقدم الطلب ومعرف البريد الإلكتروني حيث سيتلقى مقدم الطلب جميع الرسائل المتعلقة بالمعاملة.

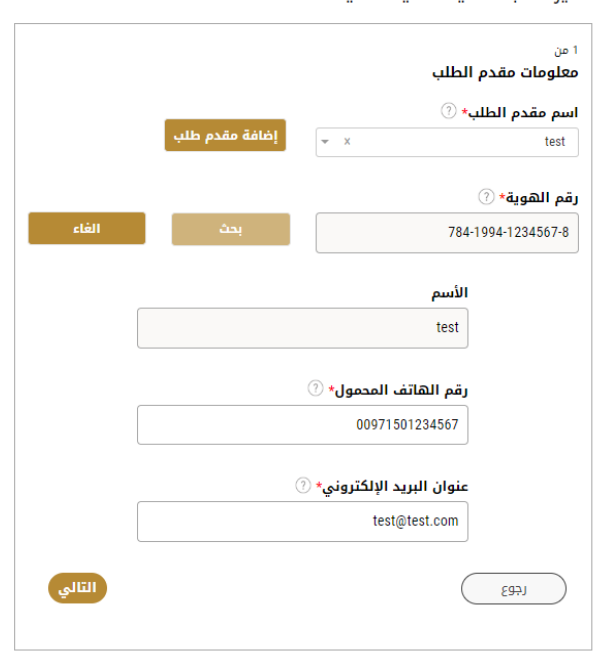

تصدير منتحات أحياء مائية محلية

الشكل <sup>20</sup> -صفحة معلومات مقدم الطلب

- -7 انقر فوق "التالي وابدأ بإكمال بيانات الخدمة.
- بياناتالرخصة: ستكون مدخلةبشكل تلقائي.
- بياناتاملستورد:قم بملء جميعالحقول املطلوبة)الظاهر بجانبها عالمةالنجمة\*(.
- بياناتاالرسالية:قم بملء جميعالحقول املطلوبة)الظاهر بجانبها عالمة النجمة \*(.
- بنود الشحنة: ثم تأكد من أن الإضافة تمت بشكل صحيح حيث سيظهر جدول أسفل الصفحة في بنود الشحنة

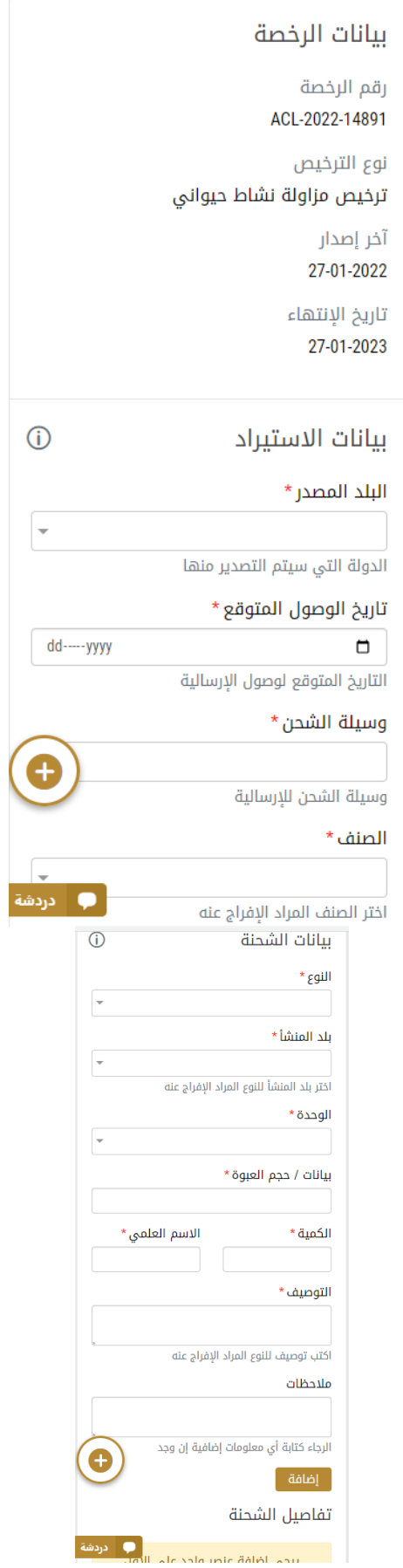

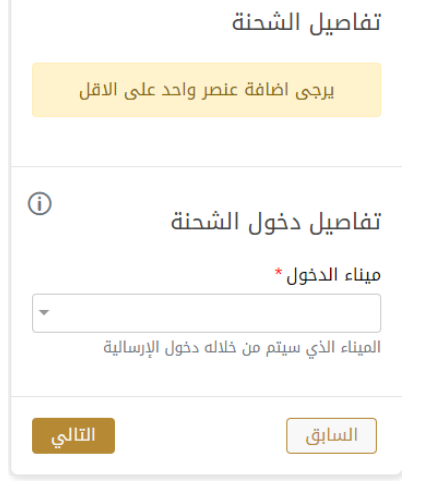

-8 اضغط على التالي وقم تحميل املرفقات املطلوبة

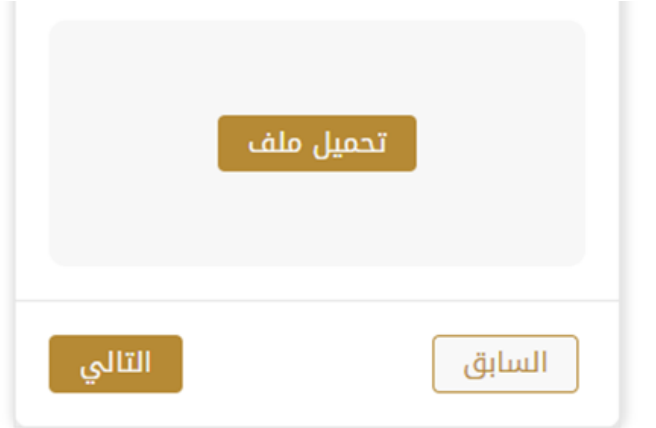

-9 ثم اضغط على حفظ الطلب ليصبح الطلب متوقف على الدفع

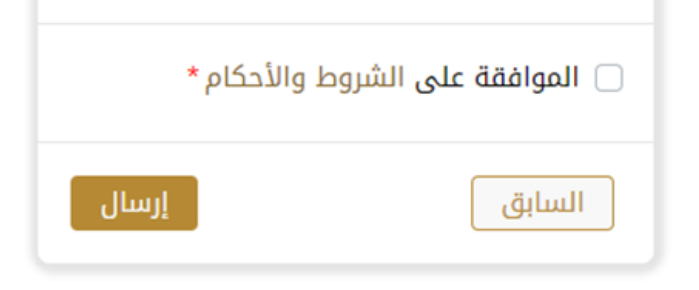

- -10 للدفع اضغط على ادفع الرسوم
- -1 للدفع اضغط على ادفع الرسوم

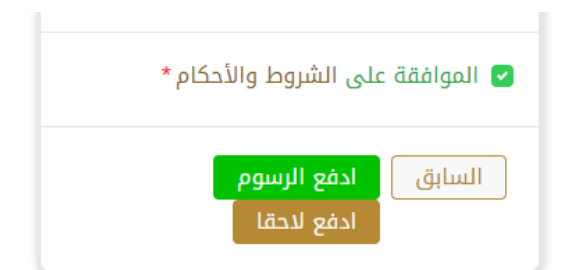

- 2- حدد مربع أوافق على الشروط والأحكام. يمكنك الدفع مقابل الخدمة على الفور أو في وقت لاحق. a. لدفع رسوم الخدمة لاحقًا، انقر فوق الدفع لاحقًال ال<sup>فع للتقل</sup> ، ثم سيتم حفظ طلبك في لوحة التحكم في انتظار معالجة الدفع. ً ً انقر فوق ادفع الآن للدفع <sup>الآن</sup> الدفع رسوم الخدمة على الفور <u>اطلع على كيفية الدفع مقابل خدمة رقمية.</u>كيفية الدفع مقابل .b
	- [خدمةرقمية](#page-13-0)
- 3- بمجرد إتمام الدفع بإمكانك أخذ الارسالية الى أي من المراكز المقدمة للخدمة ليتمكن الموظف المختص في الوزارة من الفحص ومعاينة بيانات الطلب.

وبختار الاجراء المناسب للطلب. يمكن أن تكون إما:

- **منتهي**: الطلب مكتمل و تم اصدار الشهادة النهائية
- **مرفوض**: لم يتم املوافقة على الطلبوسيتم إخطاركبأسباب الرفض
- **معاد**: سيتم إرجاع الطلب،وسيتم إخطاركبأسباباإلرجاع للتصحيح.مازلتبحاجةإلىإعادةارسال الطلب التخاذ القرار النهائي
	- -4 بمجرد املوافقة على طلبك، ستتغير حالة الطلب إلى منتهي. يمكنك بعد ذلك عرض شهادتك أو تنزيلها.
		- 5- حدد موقع الطلب المكتمل ثم انقر فوق لتنظيل شهادتك أو لعرض الطلب.

#### إدارة استيراد منتجات و مخلفات حيوانية

حدد موقع الطلب الخاص بك من لوحة المعلومات

<span id="page-24-0"></span>يمكنك القيام باإلجراءات التالية:

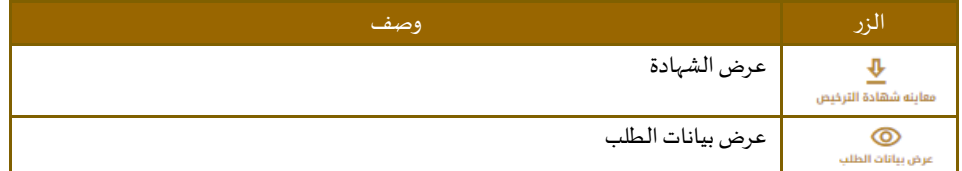